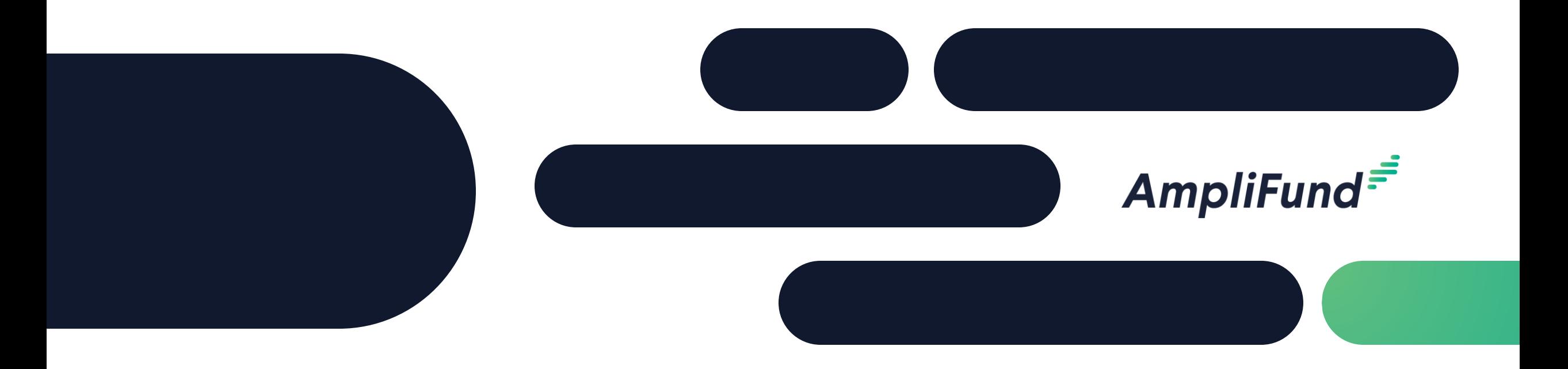

### How to Apply – IFA Electric Grid Opportunity 1 **Issued May 19, 2024**

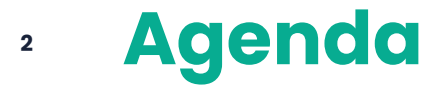

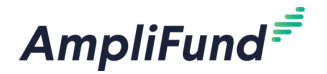

- GATA and CSFA
- Applicant Portal Navigation
- Order of Operations
	- Project Information
	- Application Forms
	- ⎻ Submit
- Customer Support

Video Tutorial: <https://rooms.vidyard.com/rooms/6jsQ7QC6Y1WZJ5FDDJpldw>

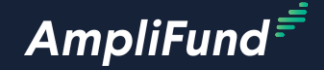

### **GATA and CSFA**

#### **<sup>4</sup> GATA Grantee Pre-Requisites**

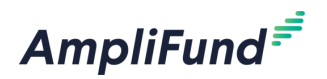

- Grantee Pre-Requisites:
	- ⎻ Organization must be registered in the GATA Grantee Portal.
	- ⎻ User must create a public.external.illinois.gov account.
	- ⎻ The public.external.illinois.gov account must be linked to the correct Organization in the GATA Grantee Portal.
	- ⎻ AmpliFund User access is managed in the GATA Grantee Portal.
		- > Grantee must be granted access to AmpliFund and the Applicant Portal.
	- Review the GATA website for more information: [https://gata.illinois.gov.](https://gata.illinois.gov)
		- > GATA Grantee Portal: [https://grants.illinois.gov/portal/.](https://grants.illinois.gov/portal/)
		- > GATA Grantee Portal FAQs: [https://gata.illinois.gov/grantee/grantee-portal-faq.html.](https://gata.illinois.gov/grantee/grantee-portal-faq.html)
		- > AmpliFund Support Article: [https://il-amplifund.zendesk.com/hc/en](https://il-amplifund.zendesk.com/hc/en-us/articles/27588129343507-How-to-Add-New-Users-as-a-Grantee-and-Single-Sign-On-SSO-Process)[us/articles/27588129343507-How-to-Add-New-Users-as-a-Grantee-and-Single-](https://il-amplifund.zendesk.com/hc/en-us/articles/27588129343507-How-to-Add-New-Users-as-a-Grantee-and-Single-Sign-On-SSO-Process)[Sign-On-SSO-Process](https://il-amplifund.zendesk.com/hc/en-us/articles/27588129343507-How-to-Add-New-Users-as-a-Grantee-and-Single-Sign-On-SSO-Process)
	- Contact [omb.gata@illinois.gov](mailto:omb.gata@illinois.gov) with questions about the GATA Grantee Portal.

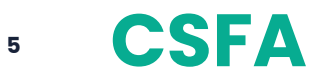

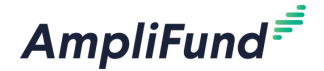

 $$0 - $0$ 

Not Applicable

Not Applicable

Not Applicable

\$150000 - \$8000000

\$360960 - \$360960

Apply

Save

- Access the CSFA here:
- Access a list of current funding opportunities here:
- Scroll to the bottom of the page and select the Federal Formula Grant Funding: Section 40101(d) – Preventing Outages and Enhancing the Resilience of the Electric Grid.

**PLEASE NOTE:** 

• Continue to the NOFO in AmpliFund.

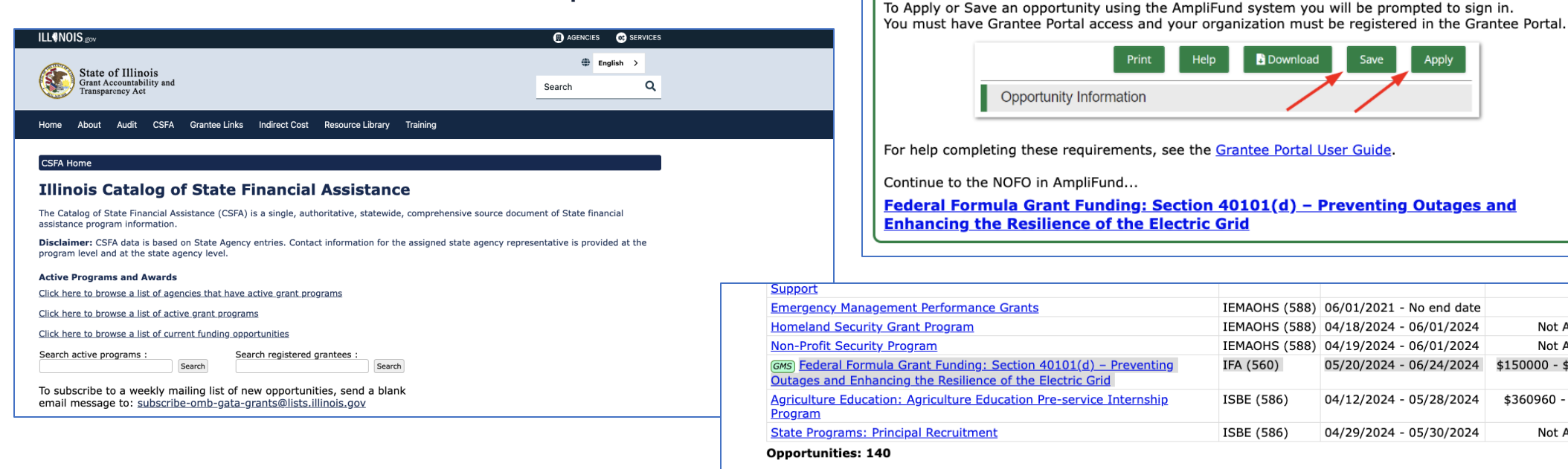

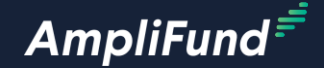

### **Applicant Portal Navigation**

**6**

#### **<sup>7</sup> Applicant Portal – Log In**

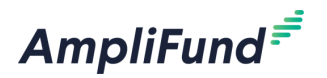

- Make sure you log in using your public.external.illinois.gov account.
- If you can see your name on the top right of the screen you are logged in.
- If not click log in on the top right of the screen.
- Select the Public option and enter you're your credentials.

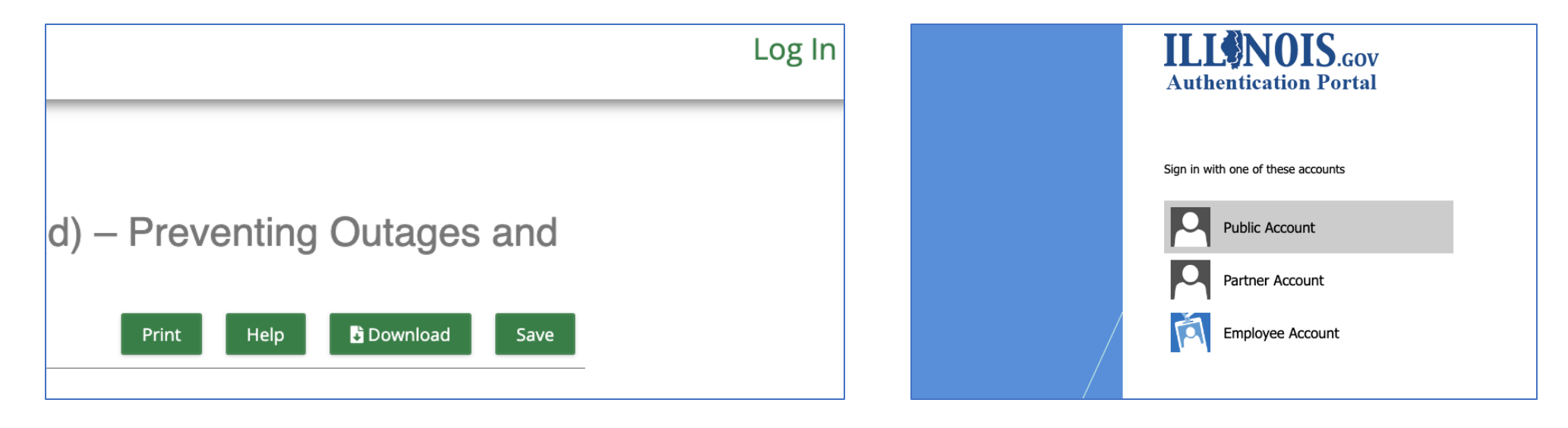

#### **<sup>8</sup> Navigation – Opportunity Details**

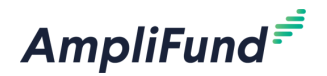

- After accessing the public link via the CSFA or manually adding the URL, you land on the Opportunity Details page in the Applicant Portal.
- Review the Details.
- Click on Evaluation and Scoring to review more details.
- If needed, click on the Download tab to download the application packet.

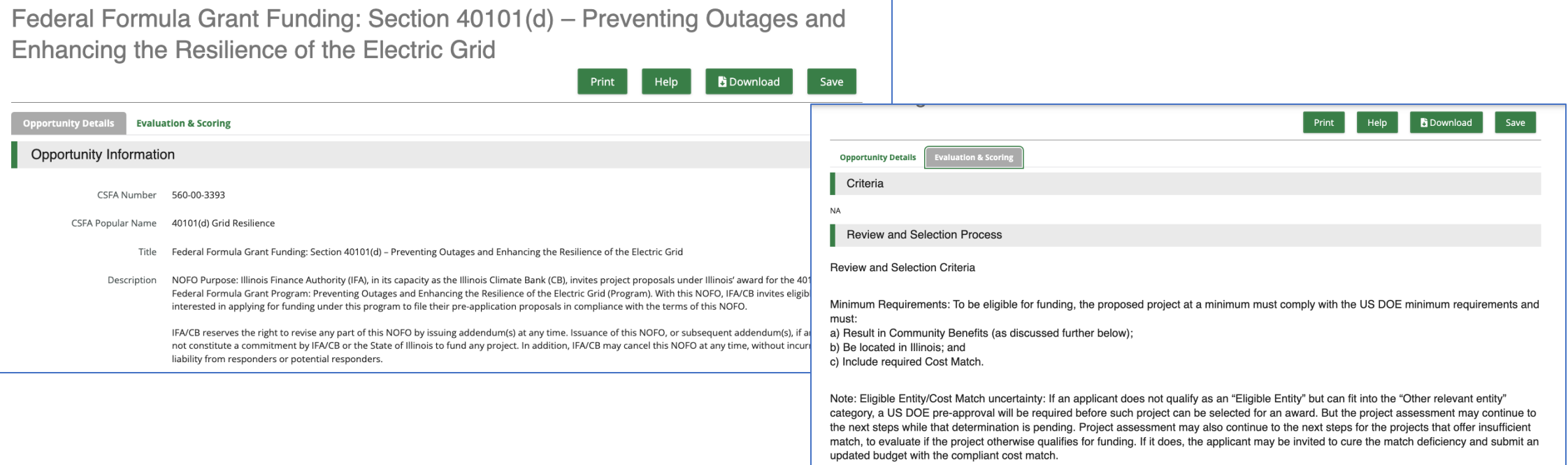

#### **<sup>9</sup> Navigation – Apply**

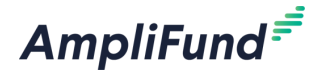

- When ready click on Apply.
- Land on the Project Information Page.

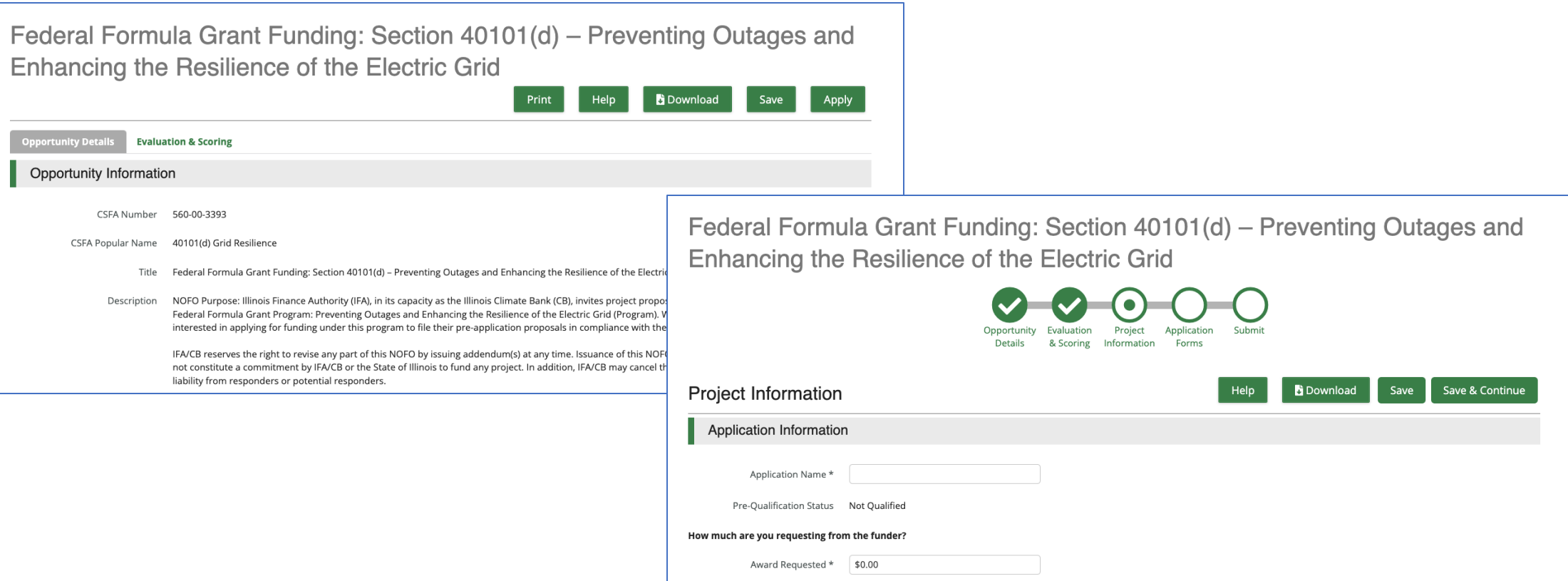

#### **<sup>10</sup> Navigation Continued**

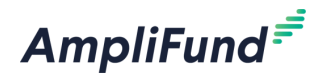

- All navigation sections on the top of the screen must be complete before submitting your application.
- Each circle should be green with a white checkmark like the Opportunity Details section below.
- Navigate to different sections of the application by clicking on the desired navigation section.

Federal Formula Grant Funding: Section 40101(d) – Preventing Outages and Enhancing the Resilience of the Electric Grid

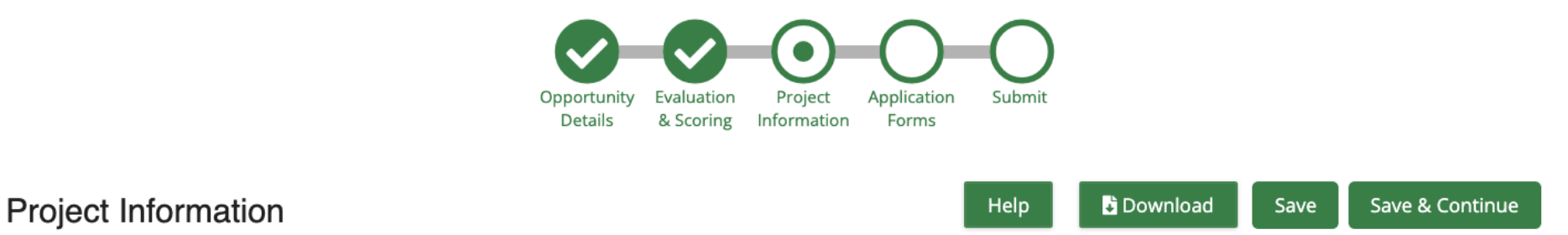

#### **<sup>11</sup> Considerations**

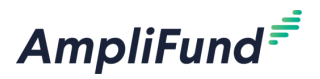

- Anything marked with an (\*) is required.
- All pages must be marked as complete and saved before submitting the application.

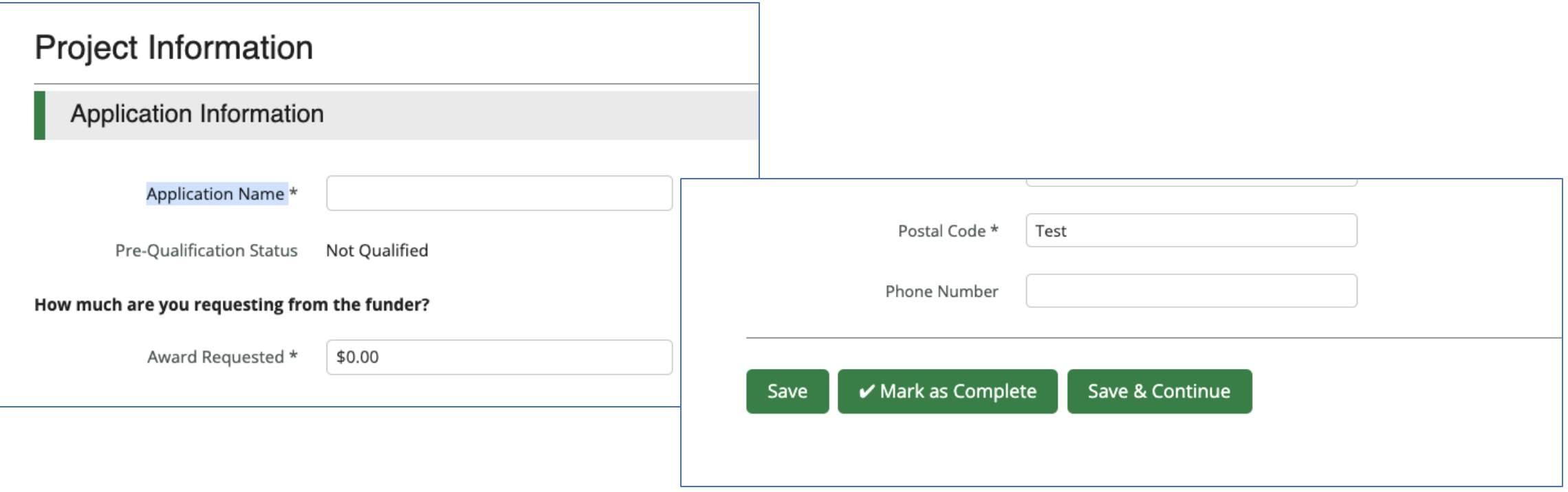

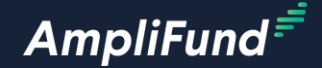

## **Order of Operations**

#### **<sup>13</sup> Suggested Order of Operations**

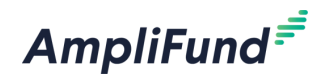

- Find below a suggested order of operations when completing this application in AmpliFund.
	- Project Information.
	- Application Forms.
	- ⎻ Submit.

#### **<sup>14</sup> Project Information – Cost Match**

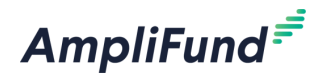

Example: You are requesting \$1,000,000 in federal funding for your project.

- **You are a Small Utility**: you must provide a non-federal cost match of \$150,000 (15%) plus \$333,333 (1/3) for your project, so your total cost match would be \$483,333.
- **You are a Large Utility or any other Eligible Entity that is not a Small**  Utility: you must provide a non-federal cost match of \$1,150,000 (115%).
- Enter the appropriate cost match based on the example above.

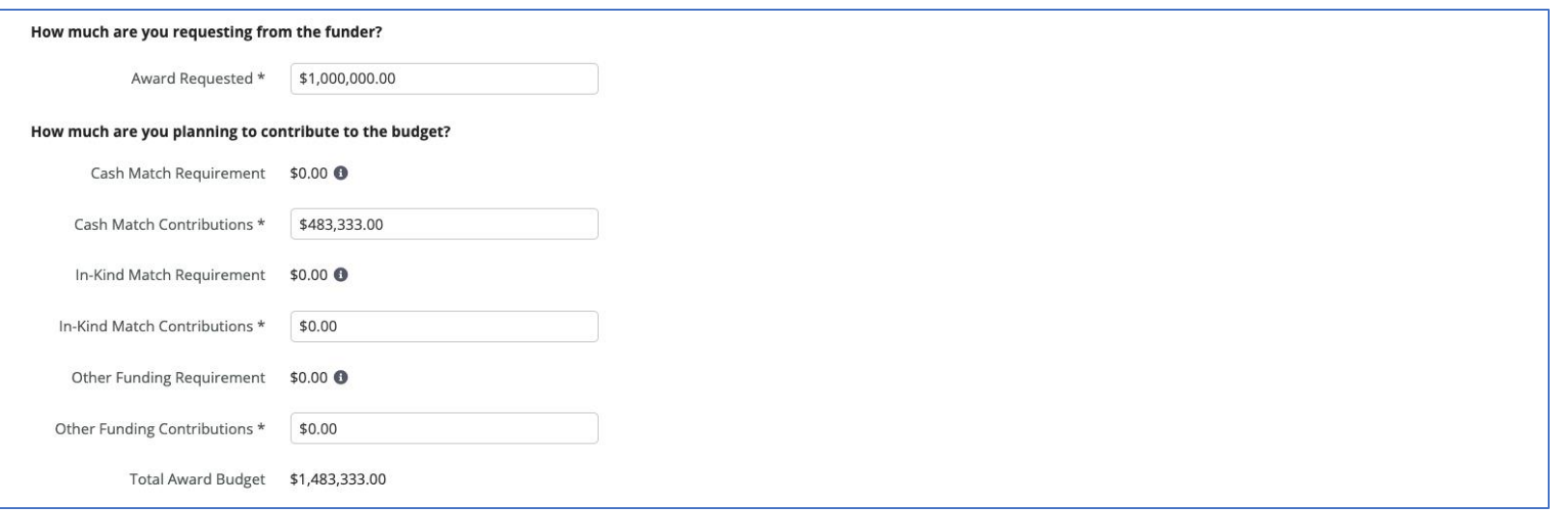

#### **<sup>15</sup> Project Information**

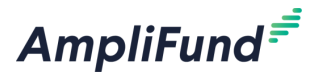

- Complete all required fields marked with an (\*).
- Mark as Complete.
- Save and Continue.

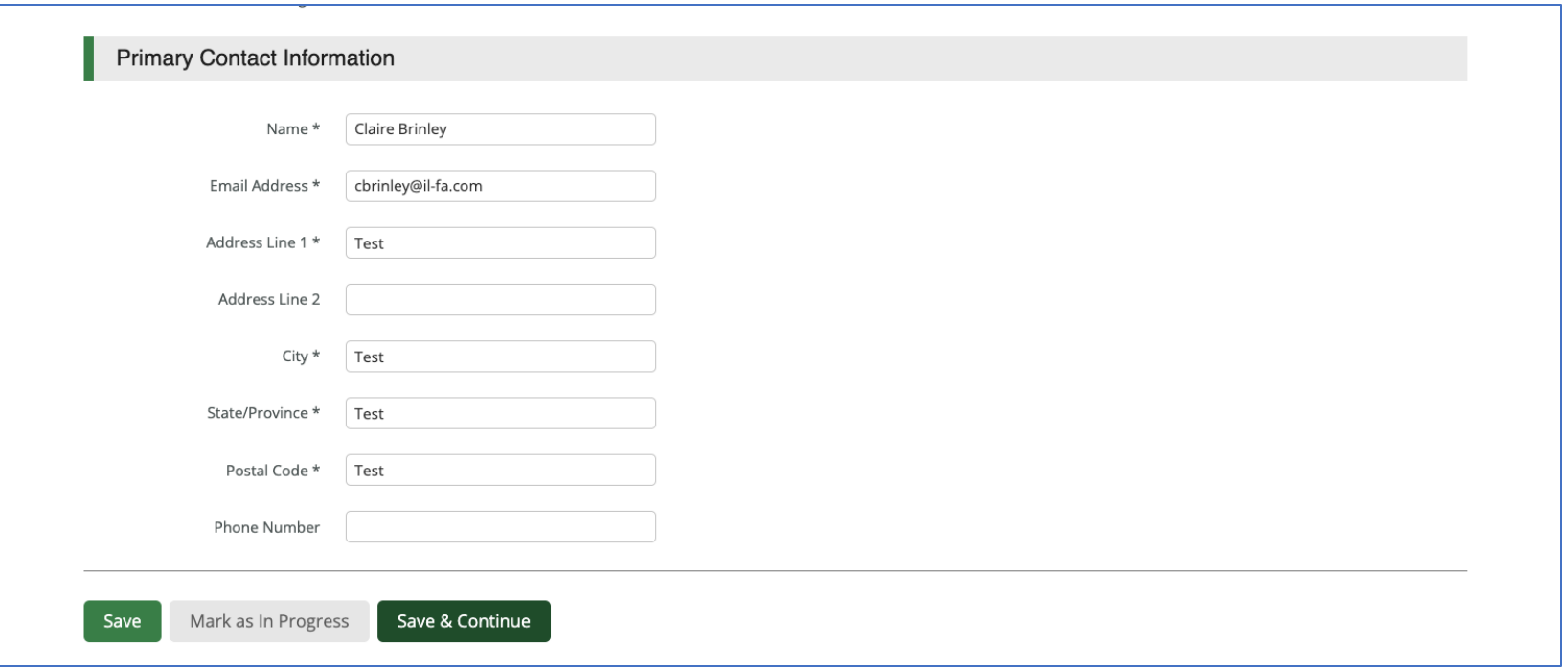

#### **<sup>16</sup> Application Forms – How to Apply**

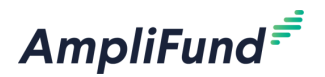

- Land on the Application Form grid.
- Review the ability to download and print.
- Review the status column.
- Click on the How to Apply Application Form and complete all required fields.
- Click Mark as Complete and Save and Continue.

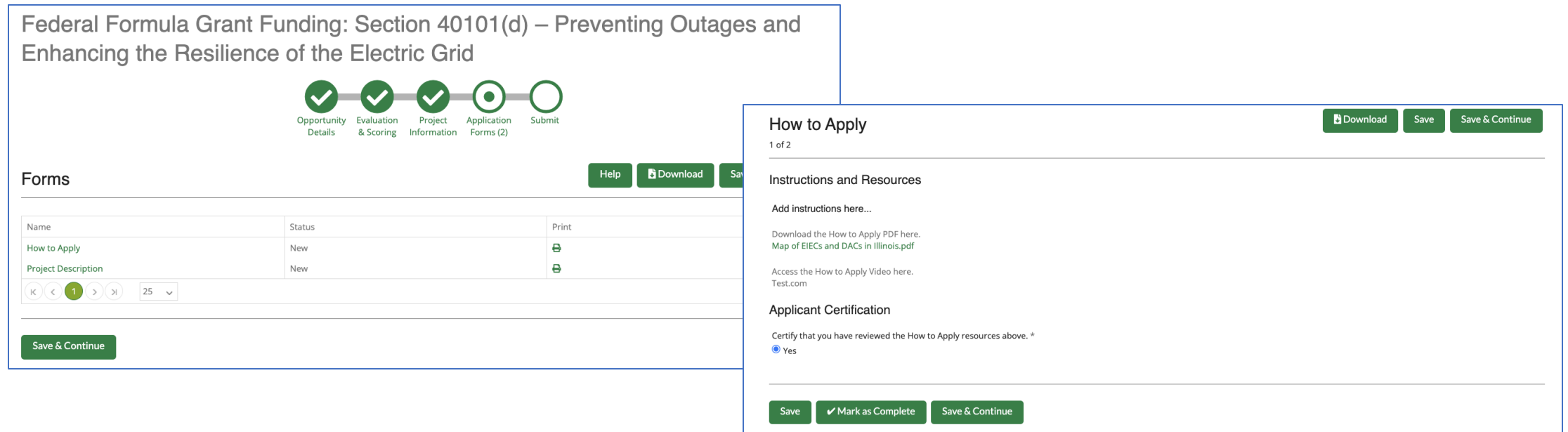

#### **<sup>17</sup> Application Forms – Project Description**

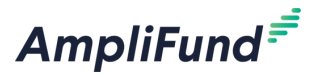

- Read the instructions carefully.
- Complete all required fields.
- Upload the Project Narrative.
- Download and Upload Attachment A.
- Click Mark as Complete and Save and Continue.

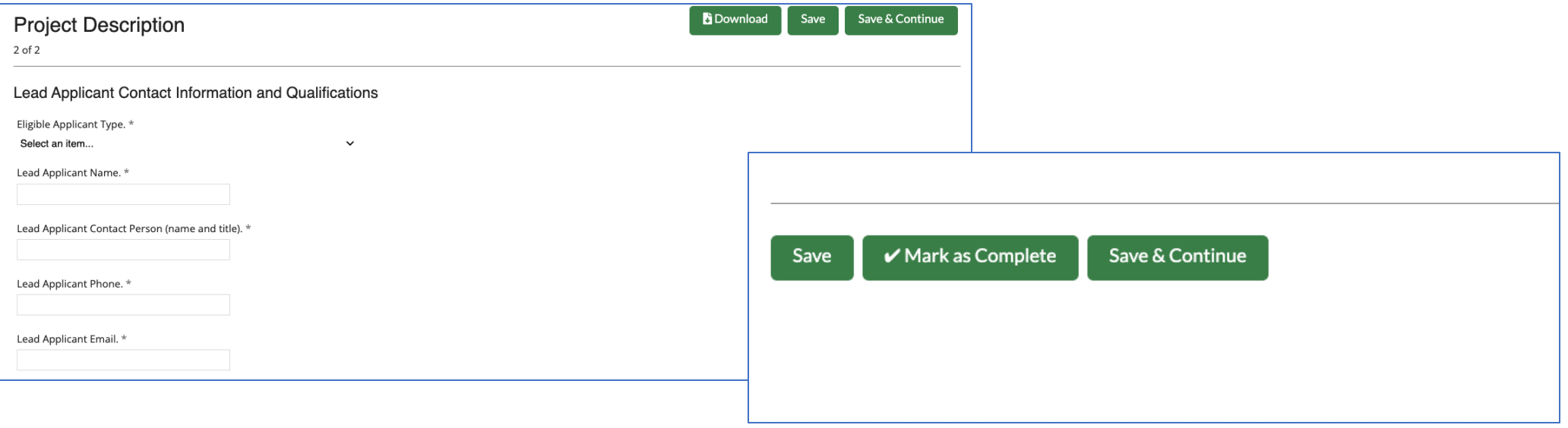

#### **<sup>18</sup> Submission – Ready to Submit**

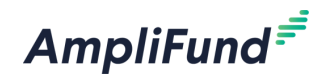

- If the Application is complete all navigation elements will be green with a checkmark.
- Click on the Submit button to submit the Application.
- AmpliFund will display a success message.
- Click the Application tab on the bottom left to download your Application if needed.

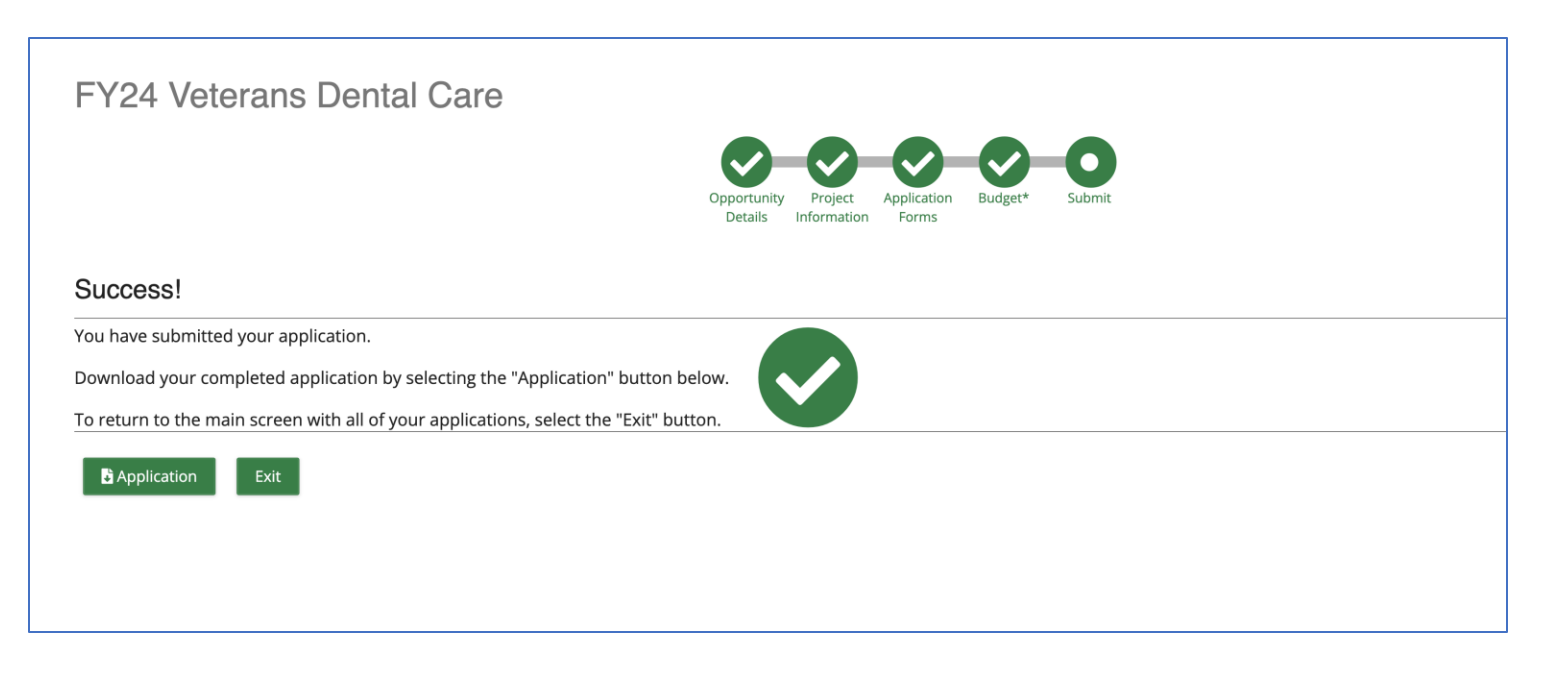

#### **<sup>19</sup> Submission – Not Ready to Submit**

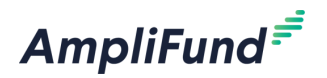

- All the navigation elements are not green with a checkmark.
- AmpliFund will display a validation error on the Submission page if there are any incomplete items or items not marked as complete.
- If so, navigate to the appropriate section by clicking the tab across the top of the screen.
- Complete the required information and Mark as Complete.
- Navigate back to the Submit tab across the top of the screen and click Submit.

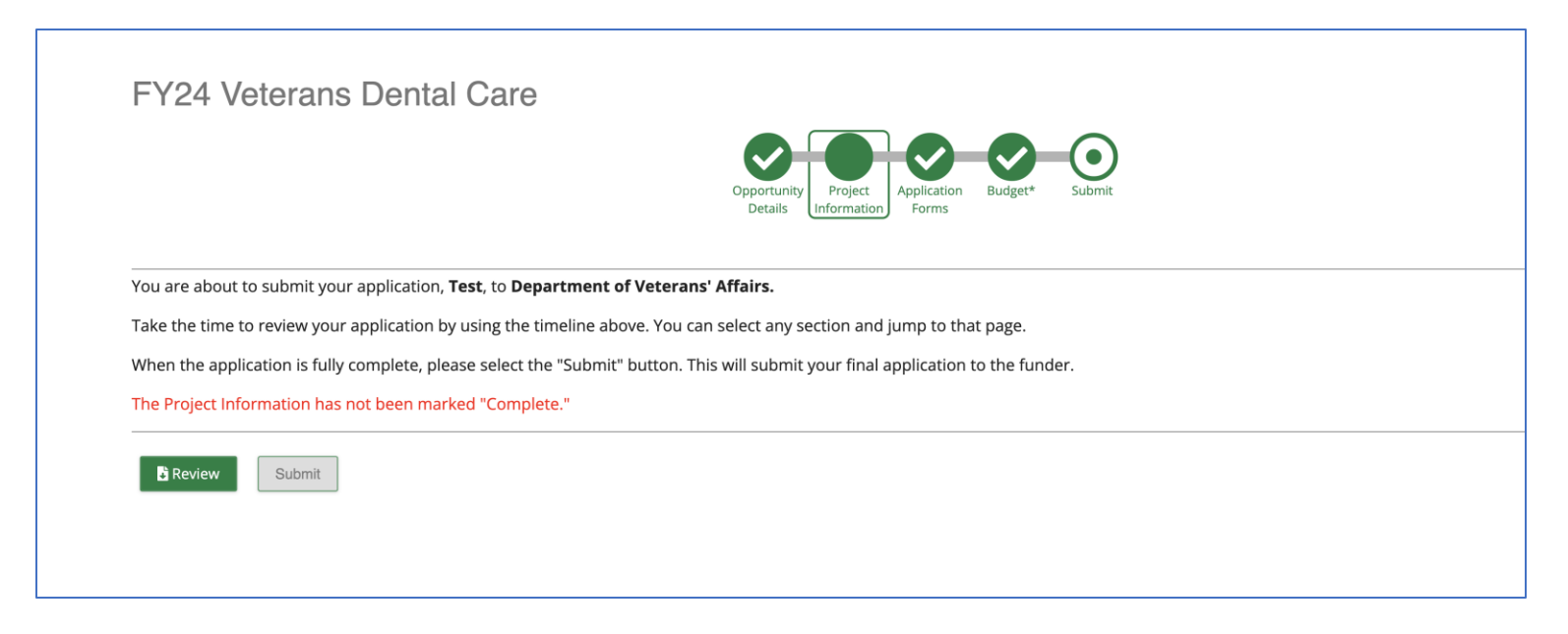

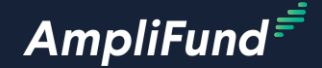

# **Customer Support**

#### **<sup>21</sup> Create AmpliFund Support Account**

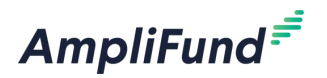

- 1. Go to <https://il-amplifund.zendesk.com>
- 2. Click the **Sign up** link
- 3. Enter your **full name**
- 4. Enter your **email address**
- 5. Complete the **I'm not a robot** check
- 6. Click the **Sign up** button
- 7. An email from [support@zendesk.com](mailto:support@zendesk.com) will be sent to you via email
- 8. Click the link to set your password

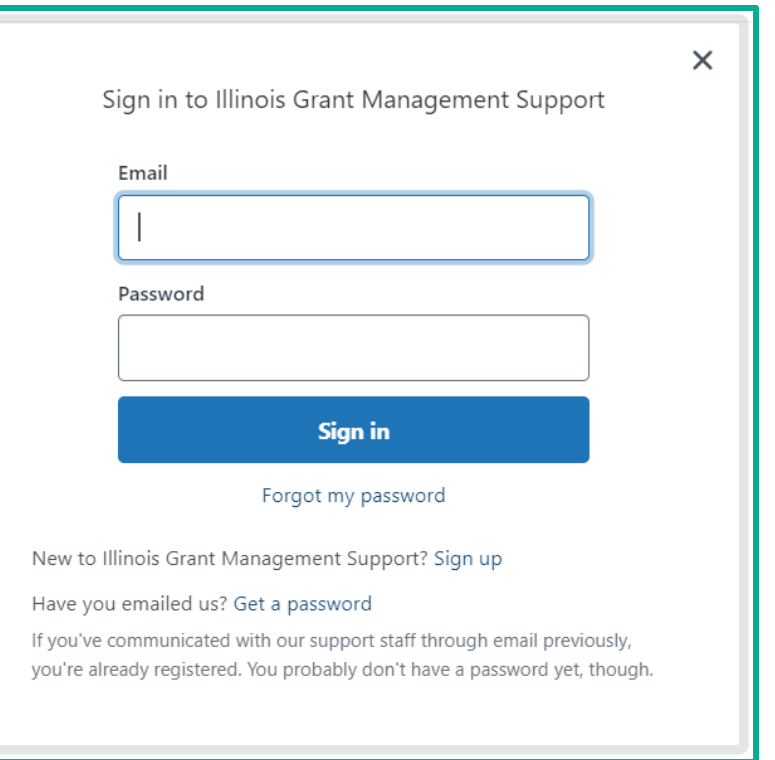

#### **<sup>22</sup> AmpliFund Illinois Support Portal**

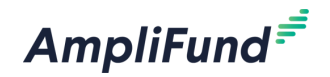

#### **Submit a support ticket:**

[support@il-amplifund.zendesk.com](mailto:support@il.amplifund.zendesk.com)

#### **Visit the support portal:**

[https://il-amplifund.zendesk.com](https://il.amplifund.zendesk.com)

#### **Supported Browsers:**

- Google Chrome (current supported releases)
- Mozilla Firefox (current supported releases)
- Microsoft Edge (current supported releases)
- Apple Safari 10+

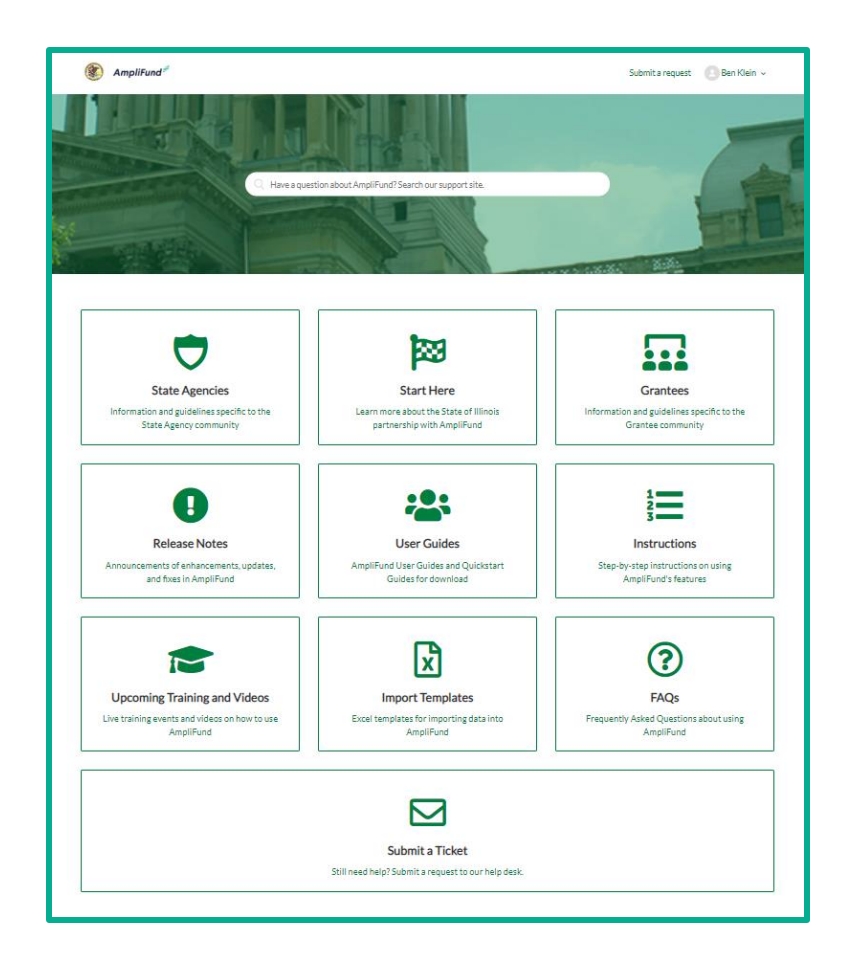